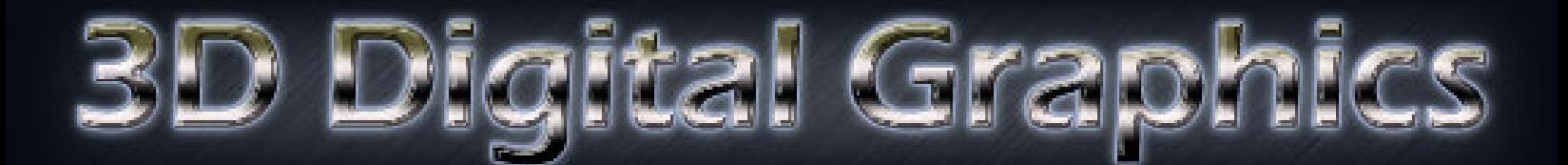

## Voronoi Fractalized

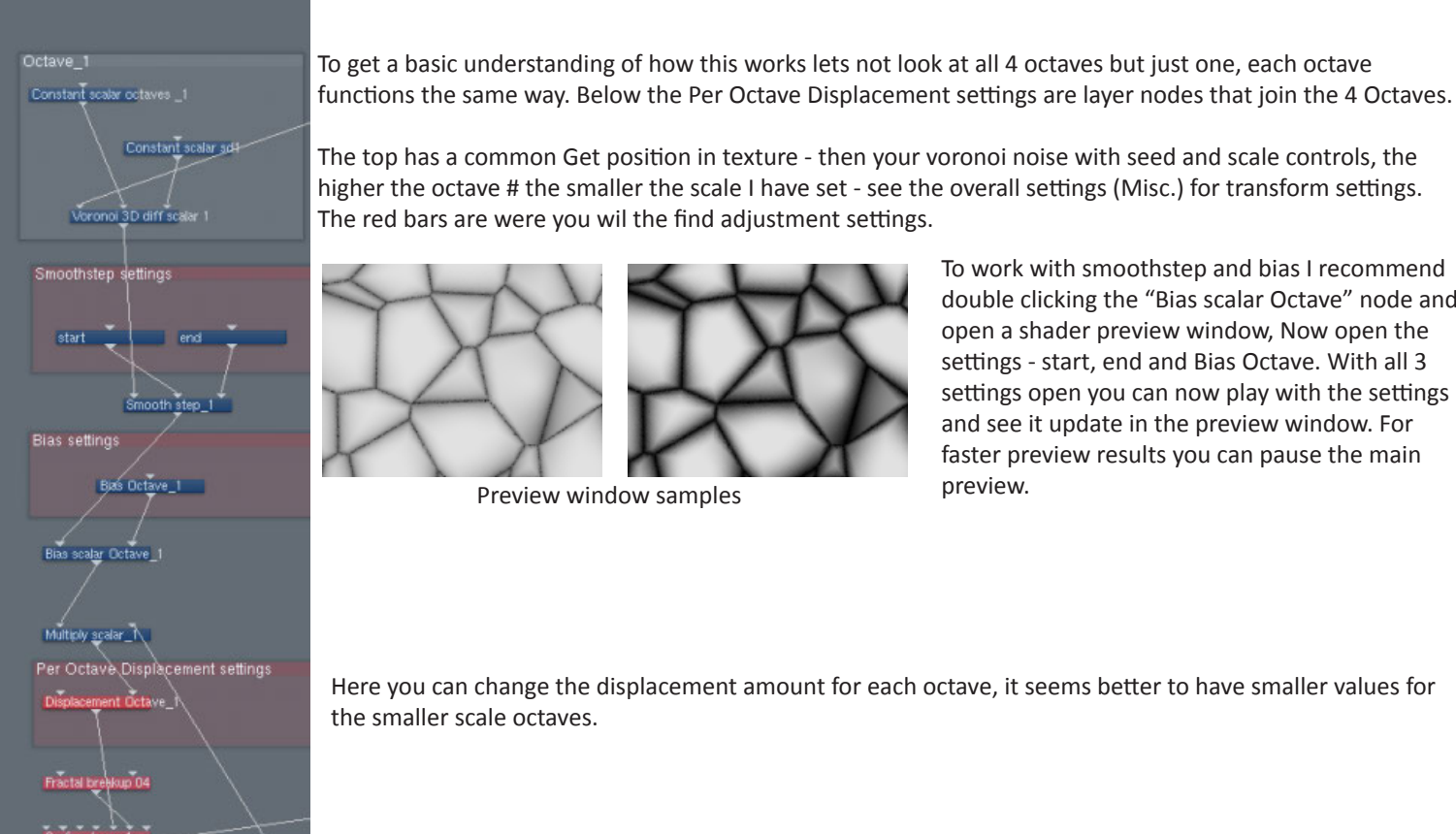

The top has a common Get position in texture - then your voronoi noise with seed and scale controls, the higher the octave # the smaller the scale I have set - see the overall settings (Misc.) for transform settings.

preview. Preview window samples

To work with smoothstep and bias I recommend double clicking the "Bias scalar Octave" node and open a shader preview window, Now open the settings - start, end and Bias Octave. With all 3 settings open you can now play with the settings and see it update in the preview window. For faster preview results you can pause the main

Here you can change the displacement amount for each octave, it seems better to have smaller values for the smaller scale octaves.

## Overall settings

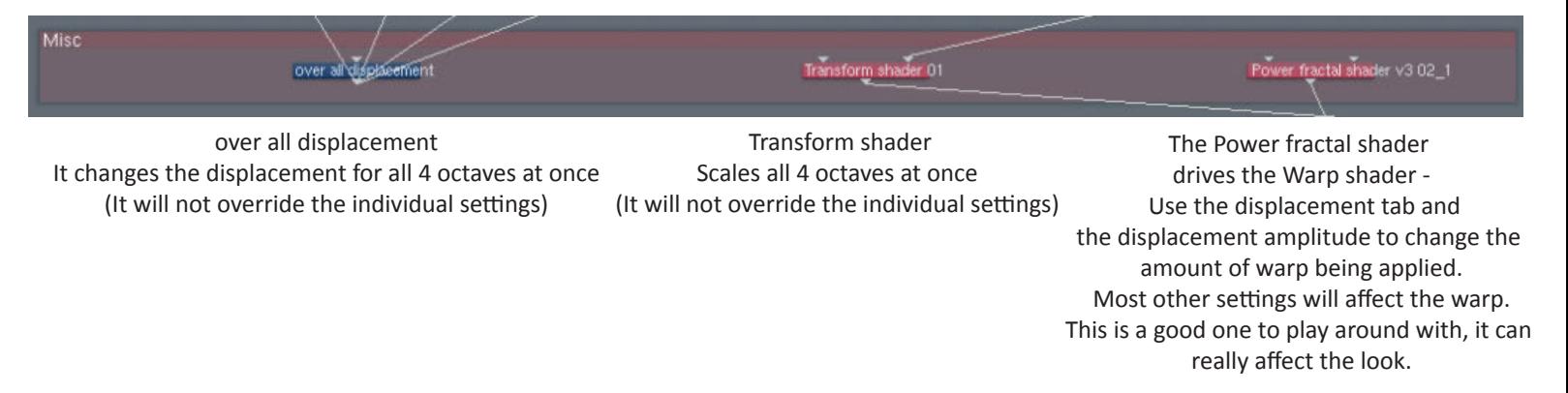

To hook it up in your scene use the output on the Warp shader 01, add a Surface layer node to your scene and use a child layers hook up point.

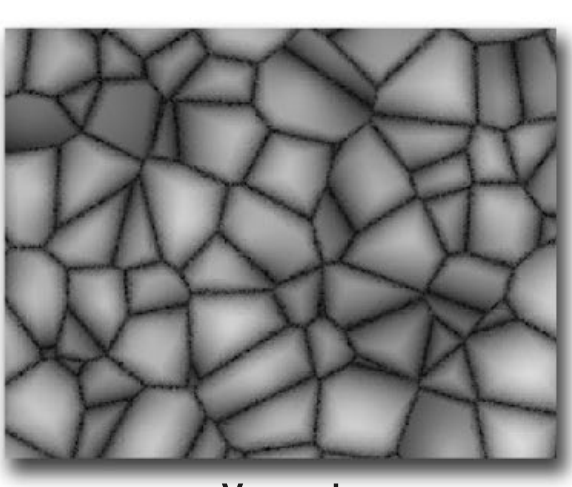

**Voronoi**

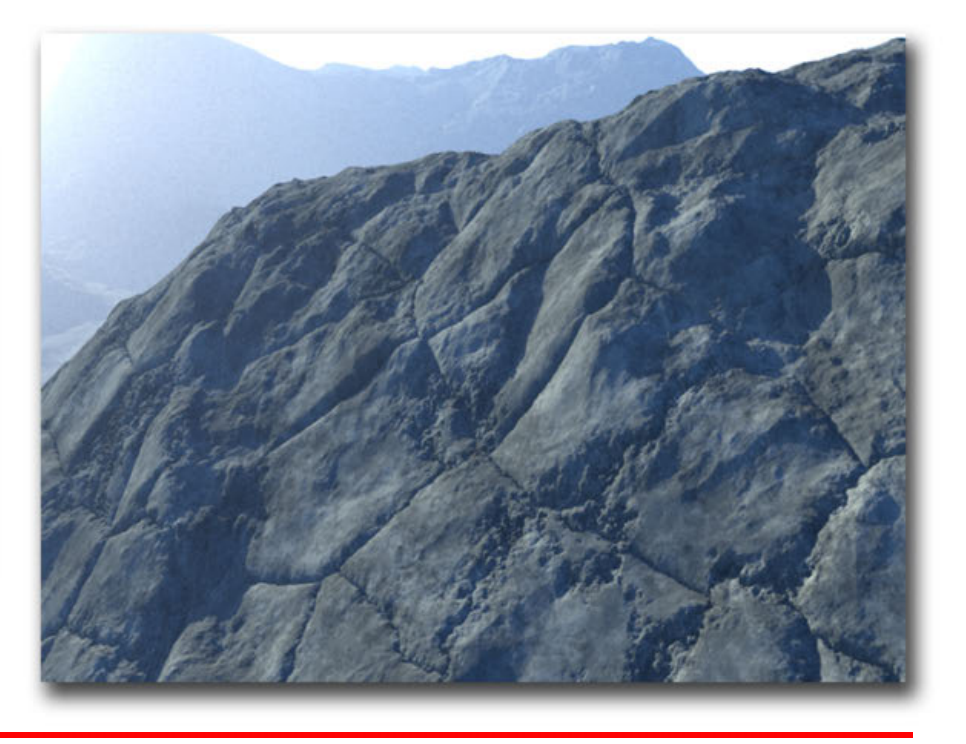

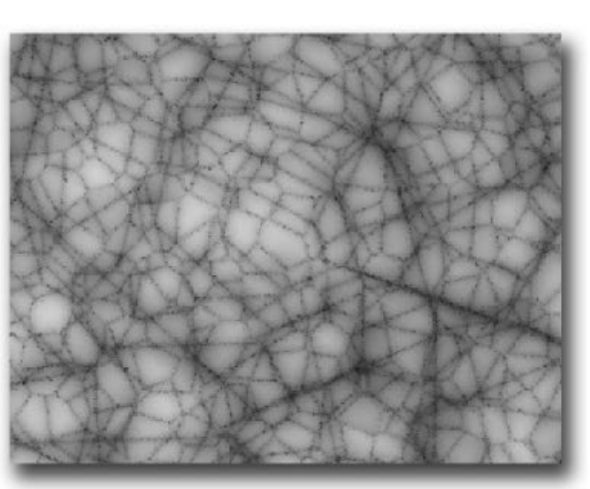

**Fractalized Voronoi**

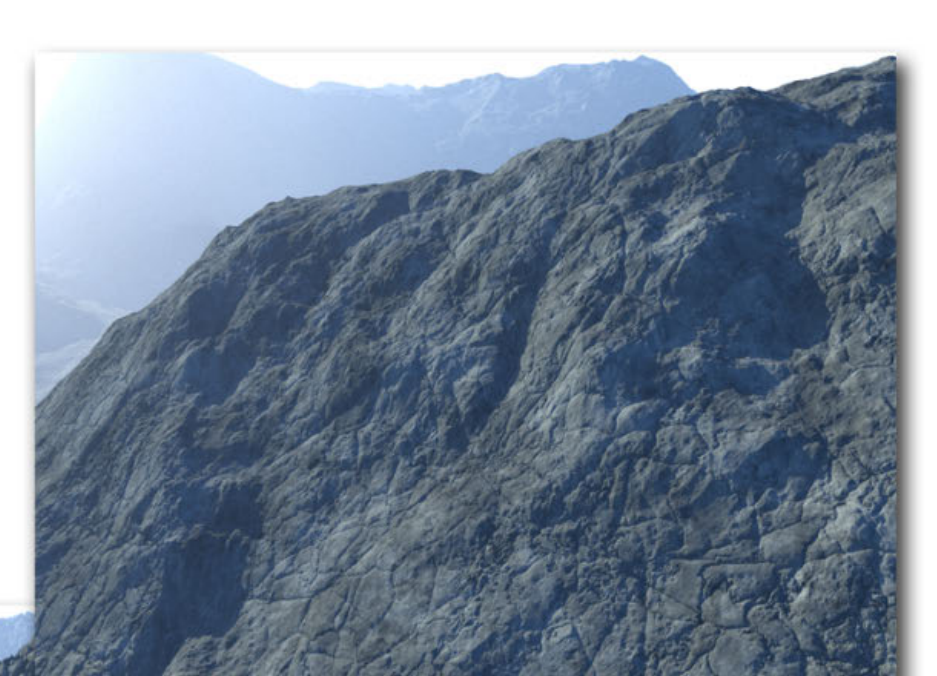

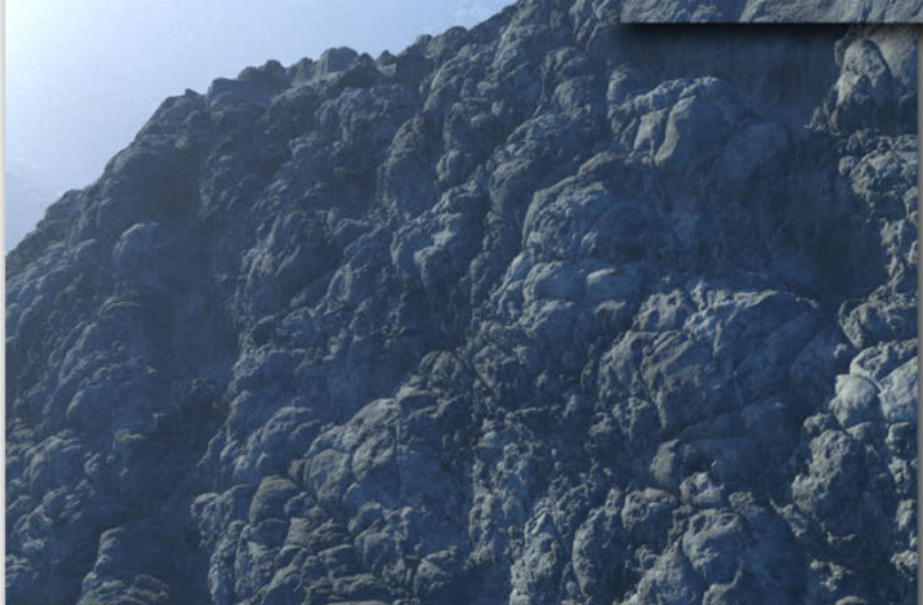

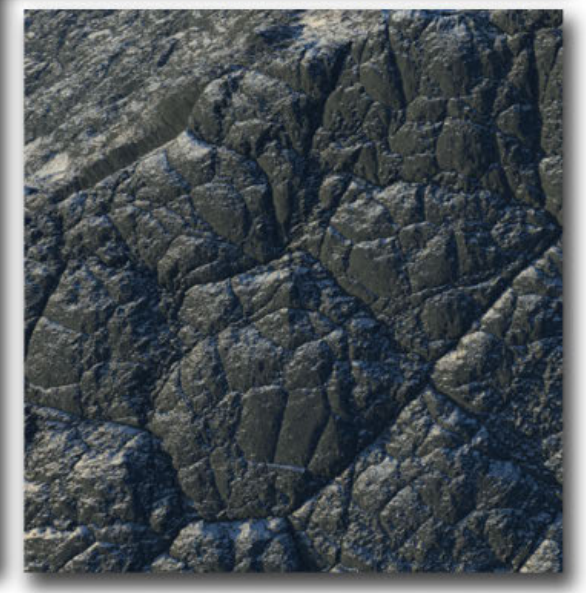

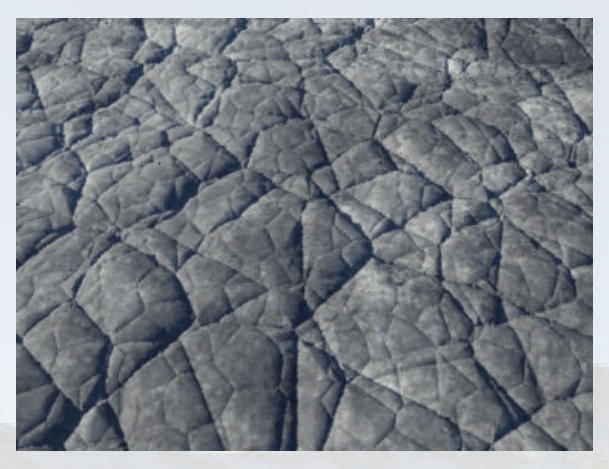

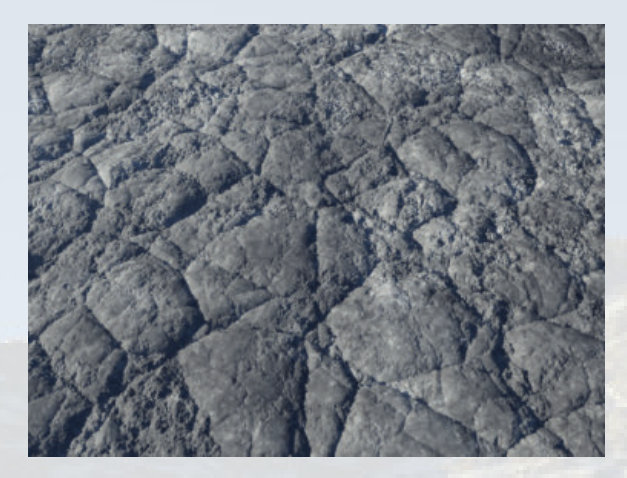

basic settings basic settings medium warp

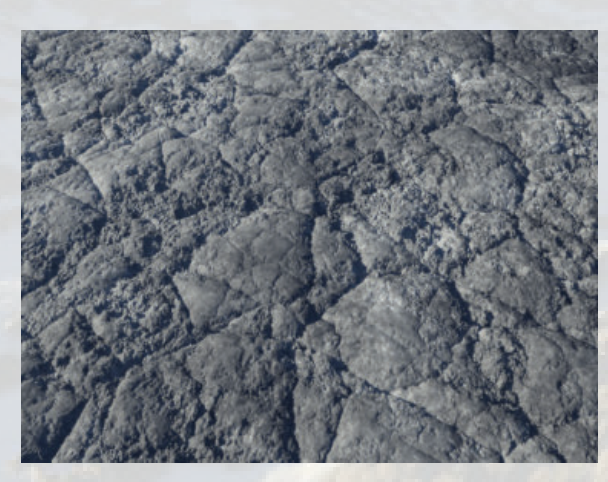

basic settings large warp

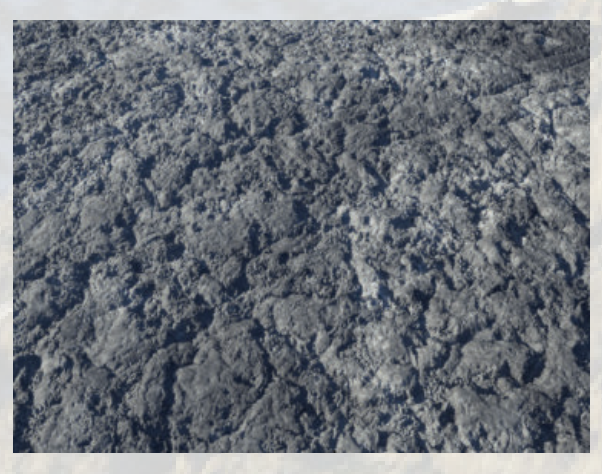

basic settings massive warp

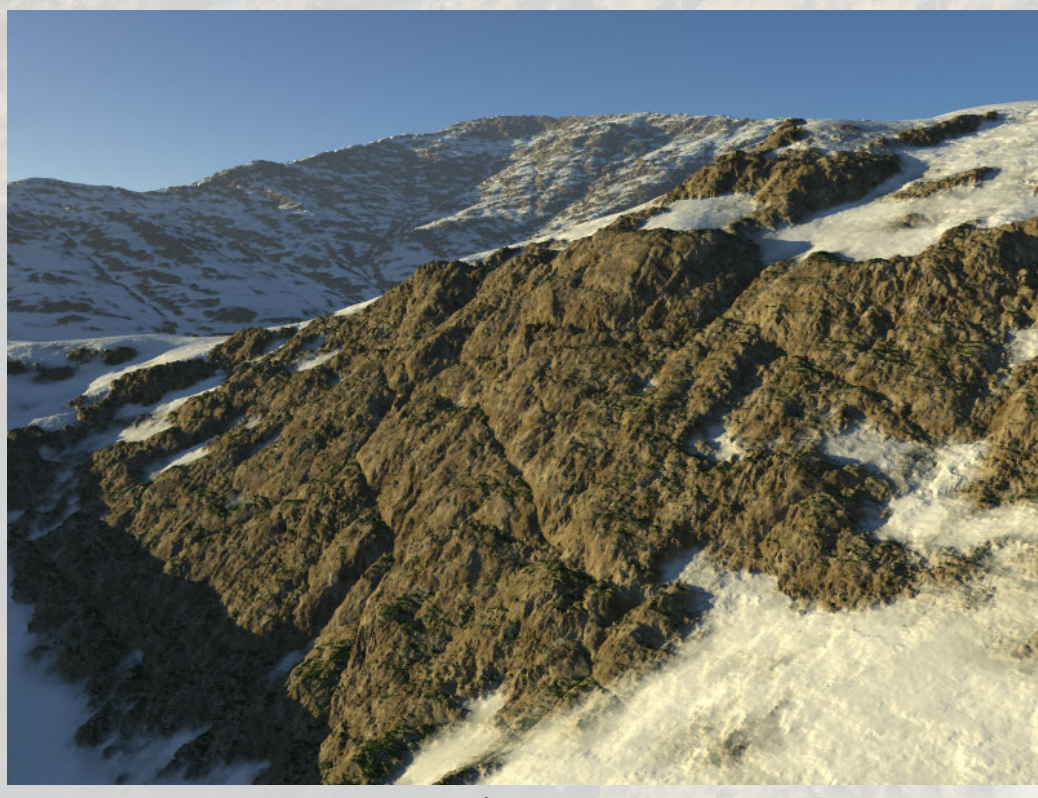

medium warp